T 041 825 13 30

gemeinde@morschach.ch www.morschach.ch

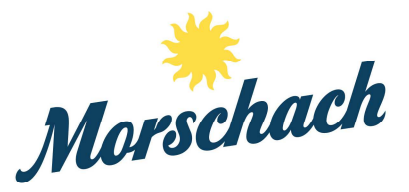

#### **Schul- und Mehrzweckanlage Morschach**

# Gebrauchsanleitung Reservationssystem

Wichtig: Sie können den Reservationsprozess zu jedem Zeitpunkt abbrechen. Erst nach dem Anklicken von *Reservationsanfrage abschliessen* in Schritt 11 ist dies nicht mehr möglich. Danach müssen Sie mit der Gemeindeverwaltung Morschach Kontakt aufnehmen.

## **1. Objekt Auswahl**

Wählen Sie die Objekte aus, die Ihnen zusagen. Bei den *Details* finden Sie eine Beschreibung, wichtige Dokumente und Fotos zur Veranschaulichung des angeklickten Objektes.

Achtung: Nur ein Objekt kann auf einmal ausgewählt werden. Sie können allerdings mehrere Objekte / Reservationen in Ihren Warenkorb hinzufügen.

#### **2. Startdatum und Startzeit auswählen**

Unter *Belegung* sehen Sie die Verfügbarkeit des Objektes an Hand einer eingefärbten Tabelle.

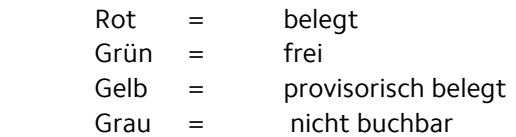

Wählen Sie zwischen *Tagesansicht, Wochenansicht* und *Monatsansicht* aus.

Sie können das Datum per *zurück, weiter* oder mit Hilfe des *Kalenderzeichens* wechseln.

Rücken Sie bis zum gewünschten Startdatum vor. Fahren Sie anschliessend mit der Maus in die Kalendergrafik. Ein Zeitfenster poppt auf und zeigt Ihnen die Startzeit und die minimal buchbare Zeitspanne (30min) an. Klicken Sie ihre Startzeit an.

#### **3. Login**

Nun müssen Sie sich ins Reservationssystem einloggen. Dies können Sie mit oder ohne Benutzerkonto.

#### **4. Kontaktdaten angeben**

Füllen Sie alle Felder mit Sternsymbol aus. Wenn möglich geben Sie auch Ihre E-Mail Adresse an, damit Sie die Reservationsbestätigung per E-Mail erhalten.

gemeinde@morschach.ch www.morschach.ch

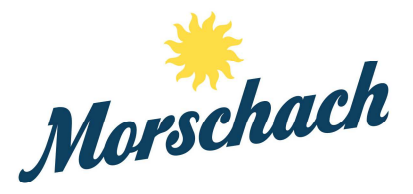

## **5. Reservationsdaten eingeben**

Hier können Sie, wenn nötig, eine Korrektur Ihres Startdatums und Ihrer Startzeit vornehmen. Geben Sie nun ihr Reservationsenddatum und Ihre Endzeit ein.

Falls Sie den Anlass zu genau diesen Zeiten jeden Tag, jede Woche, alle zwei Wochen, jede dritte Woche oder jede vierte Woche wiederholen, können Sie dies unter *Wiederholung* angeben. Wenn Sie diese Option wählen, müssen Sie zudem angeben, bis zu welchem Datum Sie ihre Buchung repetieren wollen. Falls Sie den gleichen Anlass zwar mehrmals wiederholen wollen, dieser allerdings an einzelnen Daten nicht stattfindet (z.B. während den Ferien) können Sie diese Daten im nächsten Schritt entfernen.

## **6. Reservationsdaten entfernen**

Falls Sie die Reservation wiederhohlen, sehen Sie nun eine Überblick der Daten, die zur Reservation offen stehen und welche nicht. Wenn Sie ein Datum nicht wollen, können Sie *entfernen* anklicken.

## **7. Preiskategorien**

Wählen Sie anhand der Beschreibung aus, in welche Preiskategorie Sie fallen.

## **8. Zubehör Optionen**

Sie werden nun gefragt, ob Sie gewisses Zubehör möchten. Klicken Sie ja an, wenn Sie dieses möchten und nein, wenn Sie dieses nicht möchten. Die Kosten für die einzelnen Zubehör Optionen werden direkt im *Ja Kästchen* angezeigt sollte es welche geben.

## **9. Optionen**

Sie werden gefragt, ob Sie zum Objekt weitere Objekte (WC, ...) Geräte benötigen. Klicken Sie *ja* an, wenn Sie dieses möchten und *nein*, wenn Sie dieses nicht möchten. Die Kosten für die einzelnen Zubehör Optionen werden direkt im *Ja Kästchen* angezeigt sollte es welche geben.

Wichtig: Mit dem Feld *zurück,* können Sie bis und mit zu diesem Schritt Änderungen an Ihrer Reservation vornehmen.

## **10. Ihre Reservationsdetails**

Hier sind die Bedingungen zum Objekt (die Sie auch bei den Details finden) als pdf abrufbar. Sie sehen zudem einen ersten Kostenvoranschlag.

Im Kommentarfeld können Sie gerne Anmerkungen, Zusatzwünsche oder Fragen zu Ihrer Reservationsanfrage hinterlassen.

Sehen Sie sich Ihrer Reservationsdetails noch einmal genau an und kontrollieren Sie, ob alles Ihren Wünschen entspricht.

T 041 825 13 30

gemeinde@morschach.ch www.morschach.ch

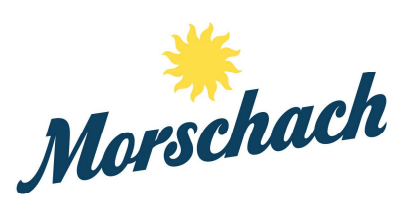

Das Feld *Bedingungen akzeptieren* ist unbedingt anzuklicken, wenn Sie eine Reservation machen wollen.

Wichtig: Die Gemeinde behält sich vor, Änderungen an Ihrer Reservation vorzunehmen.

## **11. Warenkorb**

Hier sehen Sie Ihre bisherige Auswahl an Buchungen.

Wenn Sie zusätzliche Reservationen tätigen wollen, klicken Sie auf *weitere Reservationen vornehmen*. Sie müssen dann wieder bei Schritt 1 anfangen.

Sollten Sie mit einer oder mehreren Ihrer Reservationen unzufrieden sein, können Sie diese unter *diese Reservation* entfernen löschen.

Wenn Sie zufrieden mit Ihrer Reservation sind, klicken Sie auf *Reservationanfrage abschliessen*. Sogleich taucht Ihre Reservation als *provisorische reserviert* im System auf. Ihre Reservation wird nun so schnell wie möglich von der Gemeindeverwaltung verarbeitet. Sie erhalten von der Gemeindeverwaltung zu einem späteren Zeitpunkt noch eine definitive Bestätigung per E-Mail.

Bei Fragen zu den Reservationen oder für detaillierte Auskünfte steht Ihnen die Gemeindeverwaltung Morschach (Tel: 041 825 13 30) gerne zur Verfügung.